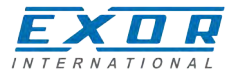

# **eSMART Series Operating Instructions**

Basic User's Manual for eSMART Series Touchscreen Products

**EXOR International S.p.A. MANUGENESMARTxx Ver. 1.01**

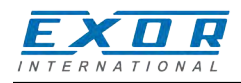

**Copyright** © **2015-2016 EXOR International S.p.A. – Verona, Italy**

Subject to change without notice

Third-party brands and names are the property of their respective owners. www.exorint.net

The information contained in this document is provided for informational purposes only. While efforts were made to verify the accuracy of the information contained in this documentation, it is provided "as is" without warranty of any kind.

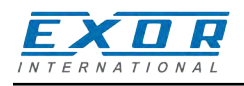

# **Table of contents**

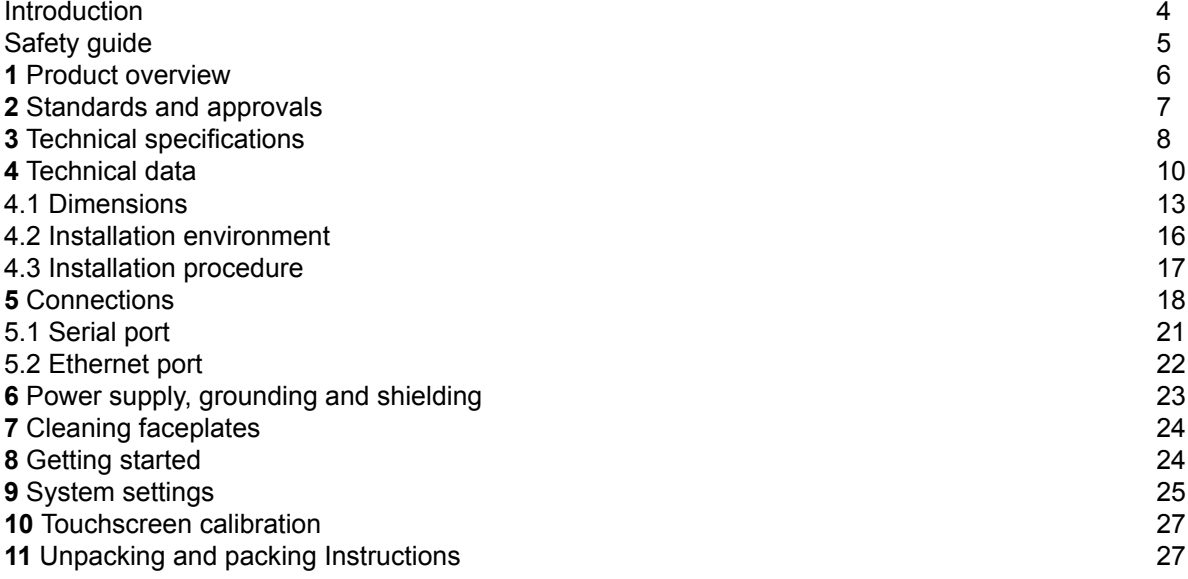

<span id="page-3-0"></span>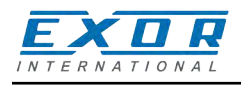

### **Introduction**

The operational guidelines describe below is information on device technical data, installation, transportation, storage, assembly, use and maintenance.

The Manual refers to the following models:

eSMART04 Operator interface with TFT color 4.3" widescreen display touchscreen<br>eSMART04M High performance operator interface with TFT color 4.3" widescreen dis eSMART04M High performance operator interface with TFT color 4.3" widescreen display touchscreen<br>eSMART07 Operator interface with TFT color 7" widescreen display touchscreen Operator interface with TFT color 7" widescreen display touchscreen eSMART07M High performance operator interface with TFT color 7" widescreen display touchscreen eSMART10 Operator interface with TFT color 10.1" widescreen display touchscreen

<span id="page-4-0"></span>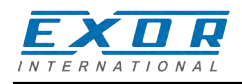

# **Safety guide**

The manual contains safety standards that must be respected for the personal safety and to avoid damage. Indications of attention are divided into three levels of severity:

**DANGER:** indicates a failure to observe safety rules and such failure may cause death or serious injuries.

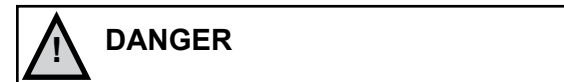

**ATTENTION:** indicates a failure to observe safety rules and that deficiency may cause damage.

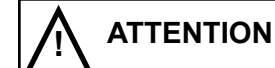

**CAUTION:** indicates a failure to observe safety rules and that deficiency may cause defects to the equipment or inconsistencies.

**CAUTION** 

<span id="page-5-0"></span>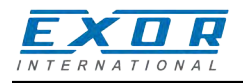

# **1 Product overview**

The EXOR eSMART HMI products combine state-of-the-art features and top performance with an oustanding design. They have been designed to offer an outstanding price/performance ratio for challenging applications. They are the ideal choice for HMI applications including factory and building automation.

The eSMART HMI products have been designed to run the JMobile software.

- Compatible with JMobileStudio.
- Full vector graphic support. Native support of SVG graphic objects, trasparency and alpha blending.
- Screen object dynamics: control visibility and transparency, move, resize, rotate any object on screen. Change properties of basic and complex objects.
- Multilanguage applications with TrueType fonts. Easily create, install and maintain applications in multiple languages to meet global requirements.
- Data display in numerical, text, bargraph, analog gauges and graphic image formats.
- Rich set of state-of-the-art HMI features: data acquisition and logging, trend presentation, alarm handling, scheduler and timed actions (daily and weekly schedulers, exception dates), recipes, security and user management, email and RSS feeds.
- Wide selection of communication drivers available with multiple-driver communication capability.
- Remote monitoring and control with Client-Server functionality.
- On-line and Off-line simulation with JMobile Studio.
- Powerful scripting language for automating HMI applications. Efficient script debugger improves productivity in application development.
- Rich gallery of vector symbols and objects.

<span id="page-6-0"></span>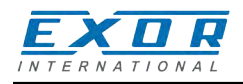

### **2 Standards and approvals**

The products have been designed for use in an industrial environment in compliance with the 2014/30/ EU EMC Directive.

The products have been designed in compliance with:<br>EN 61000-6-4 EN 55011 Class A EN 55011 Class A

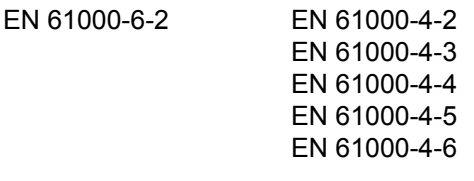

The installation of these devices into the residential, commercial and light-industrial environments is allowed only in the case that special in measures are taken in order to ensure conformity to EN 61000-6-3.

In compliance with the above regulations the products are CE marked.

### *Product identification*

The product may be identified through a plate attached to the rear cover. You will have to know the type of unit you are using for correct usage of the information contained in the guide.

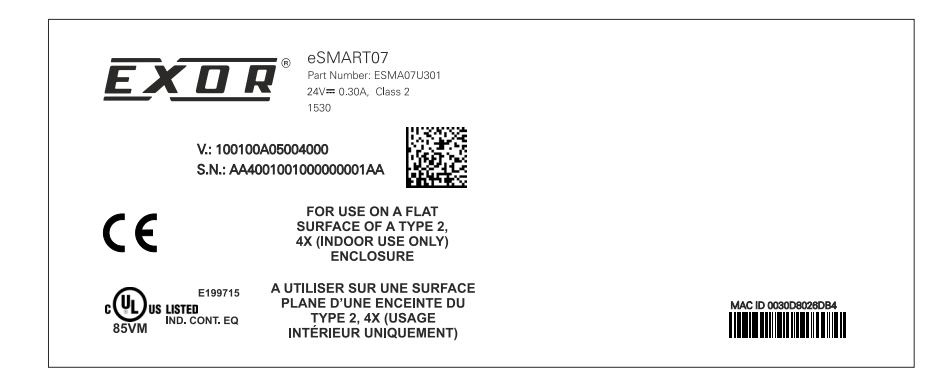

eSMART07 product model name ESMA07U301 product part number 1530 year/week of production 100100A05004000 version id of the product AA4001001000000001AA serial number

<span id="page-7-0"></span>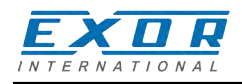

### **3 Technical specifications**

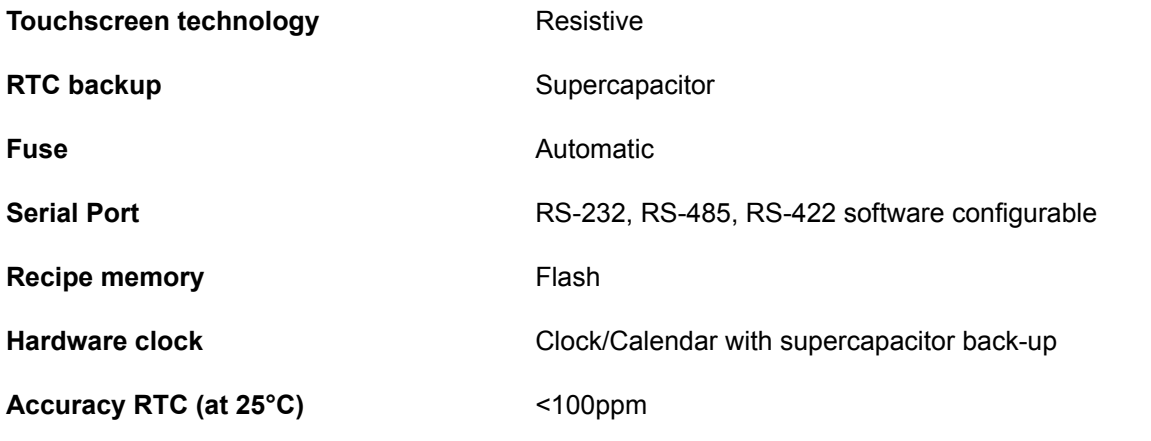

### *Environmental conditions*

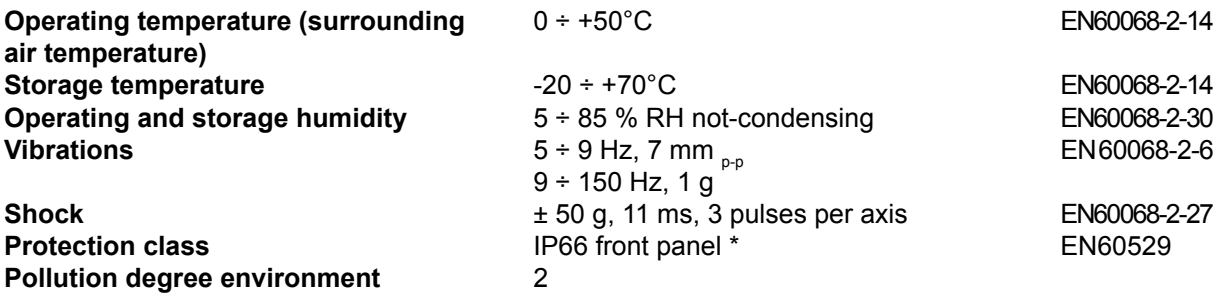

\* The front face of the EXOR unit, installed in a solid panel, has been tested using conditions equivalent to the standards shown in the "Environmental conditions". Even though the level of resistance EXOR unit is equivalent to these standards, oils that should have no effect on the eSMART can possibly harm the unit. This can occur in areas where either vaporized oils are present, or where low viscosity cutting oil are allowed to adhere to the unit for long periods of time. If the front face protection sheet on the eSMART becomes peeled off, these conditions can lead to the ingress of oil into the unit and separate protection measures are suggested.

If the installation gasket is used for a long period of time, or if the unit and its gasket are removed from the panel, the original level of the protection cannot be guaranteed.

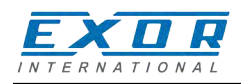

### *Electromagnetic Compatibility (EMC)*

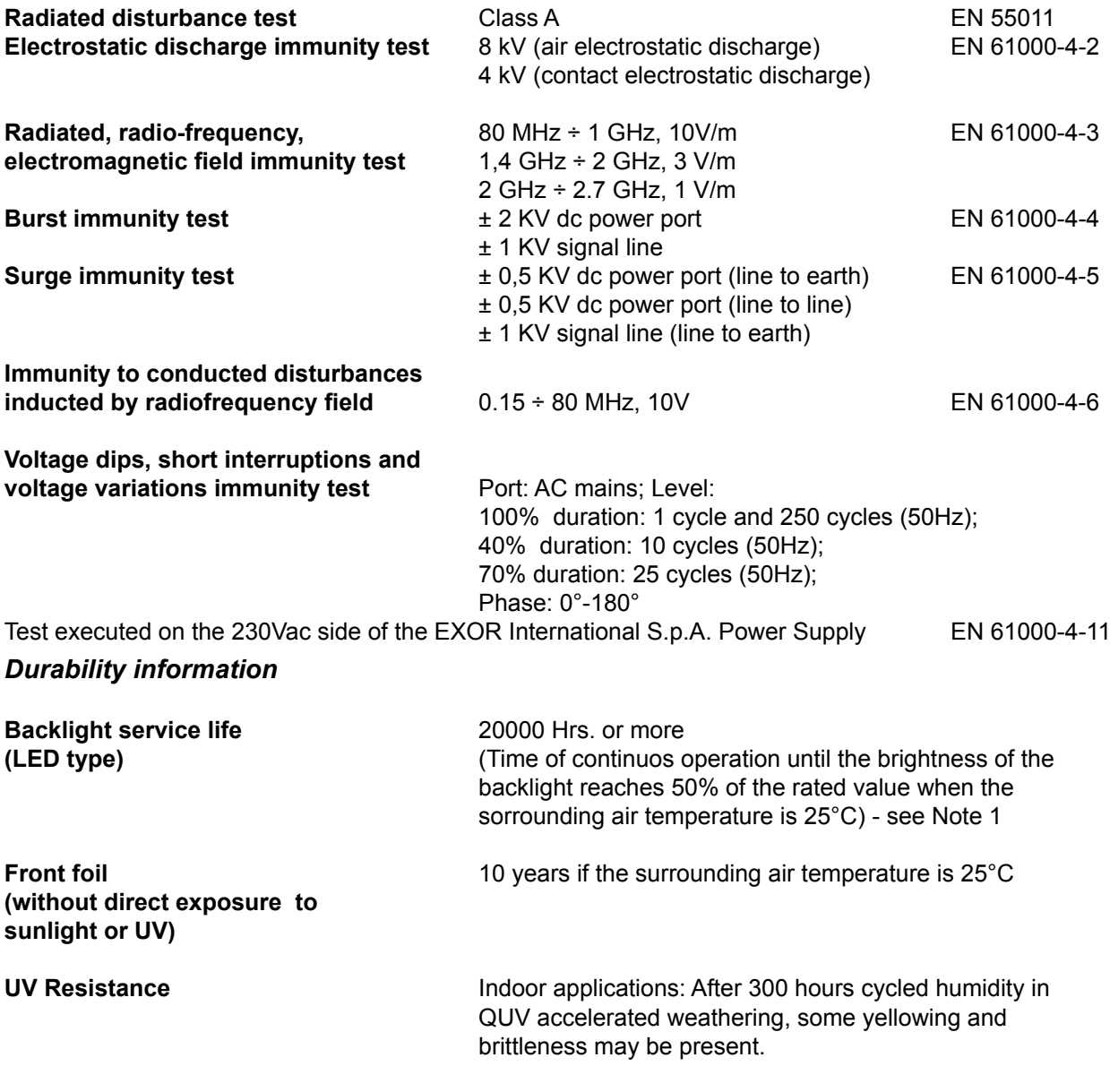

#### **Solvent resistance**

Contact for 1/2 hour at 21°C, No visible effect: Acetone, Butyl Cellosolve, Cyclohexanone, Ethyl Acetate, Hexane, Isopropyl Alcohol, MEK, Methylene Chloride, Toluene, Xylene Contact for 24 hours at 49°C, No visible effect: Coffee, Ketchup, Lemon Juice, Mustard (slight yellow stain), Tea, Tomato juice.

#### **Touchscreen reliability**  $> 1$  milion operations

Note 1: Extended use in environments where the surrounding air temperature is 40°C or higher may degrade backlight quality/reliability/durability.

<span id="page-9-0"></span>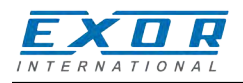

# **4 Technical data**

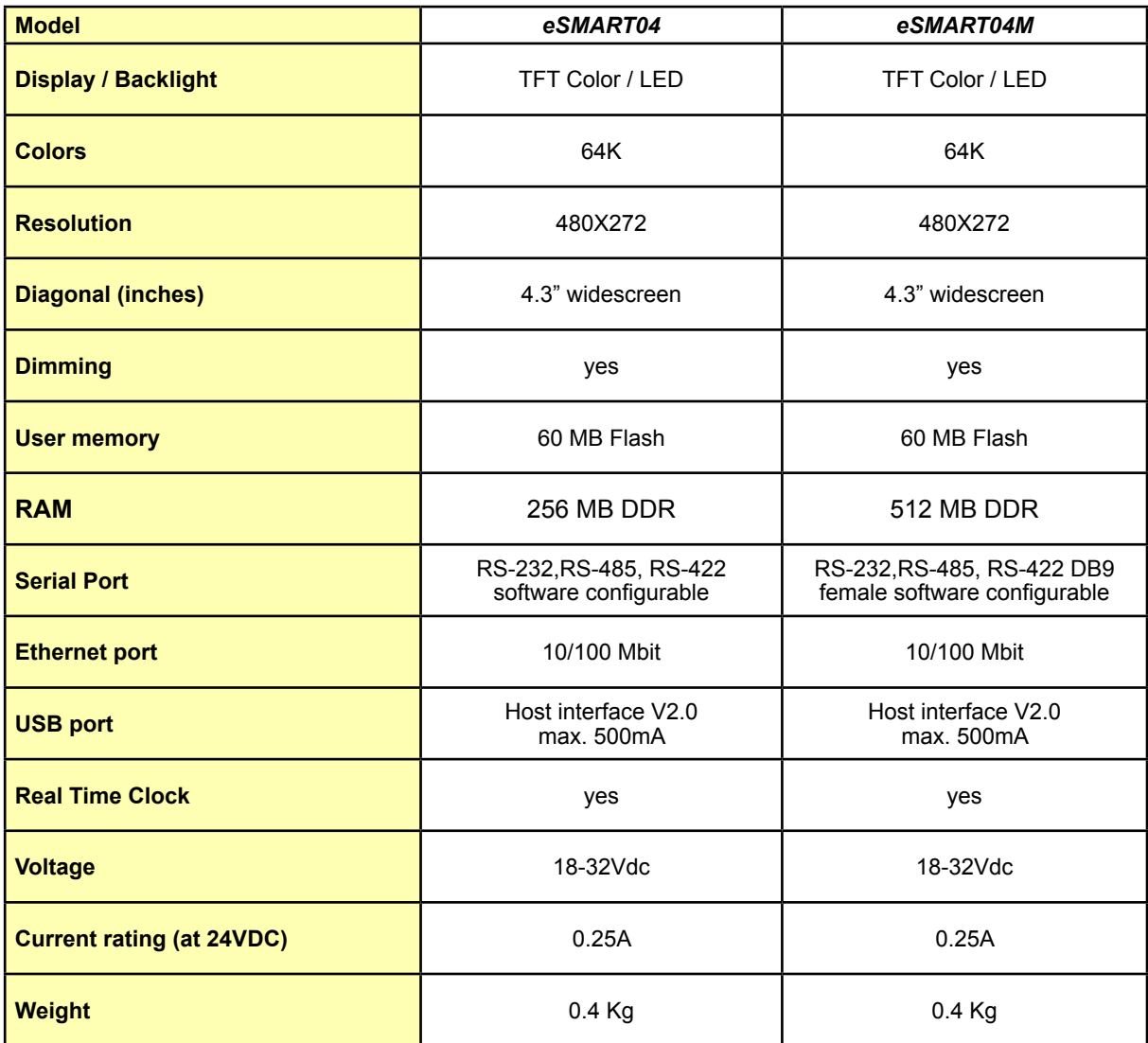

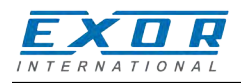

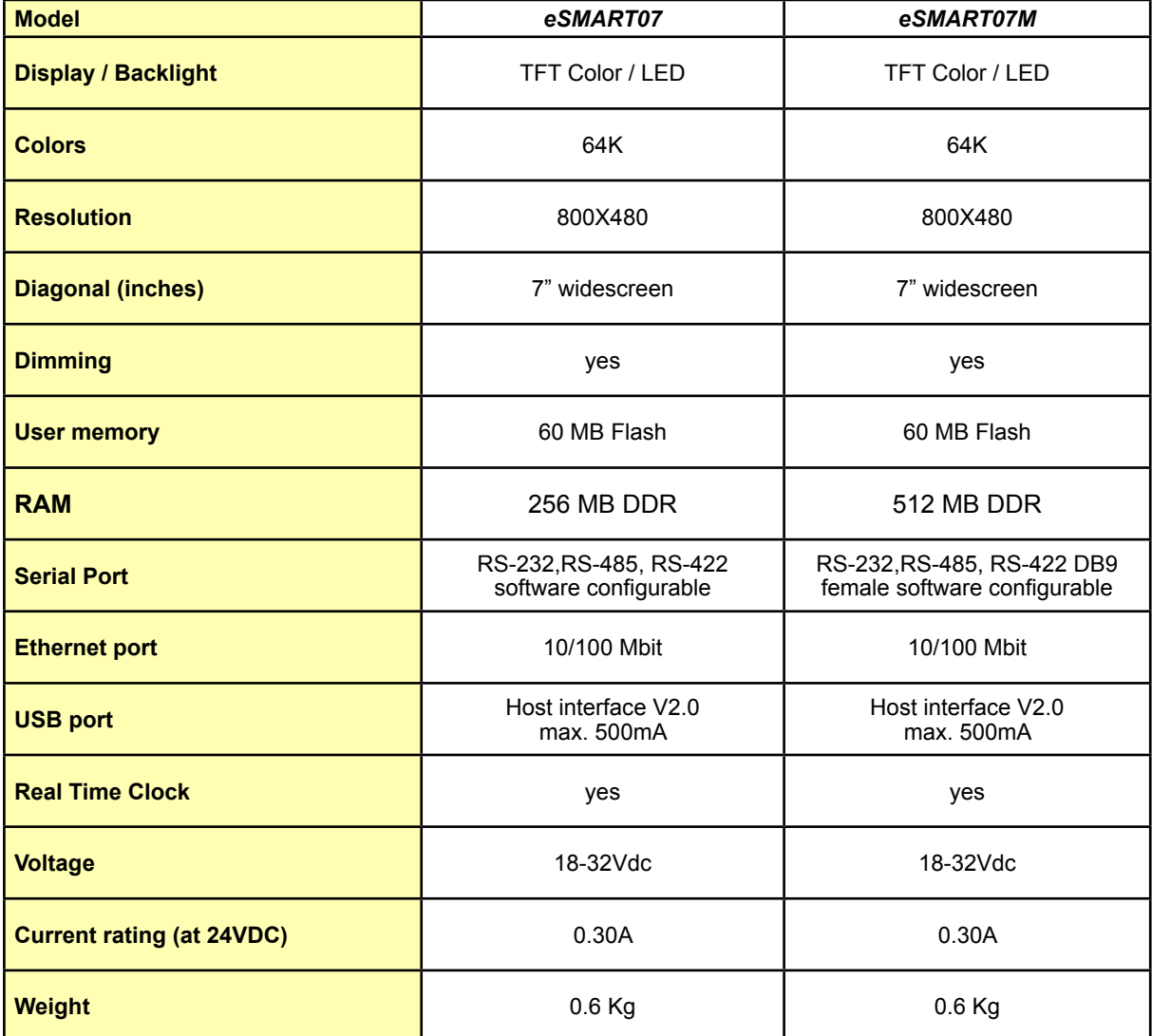

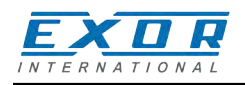

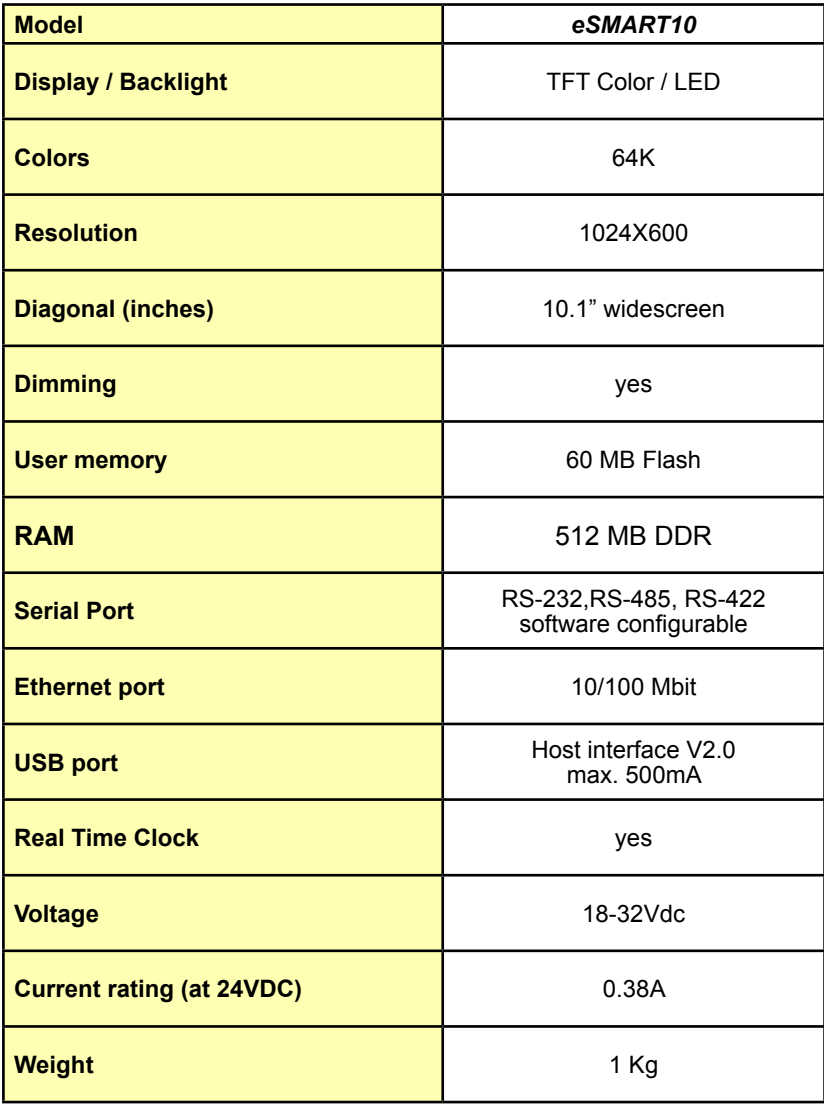

<span id="page-12-0"></span>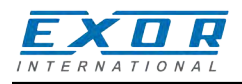

### **4.1 Dimensions**

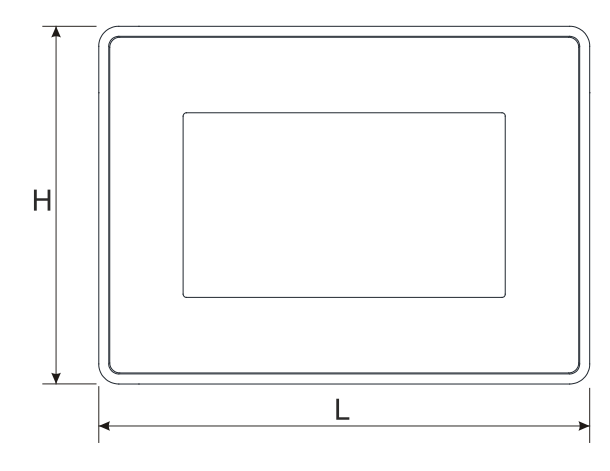

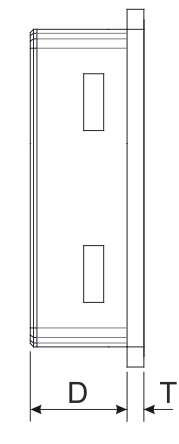

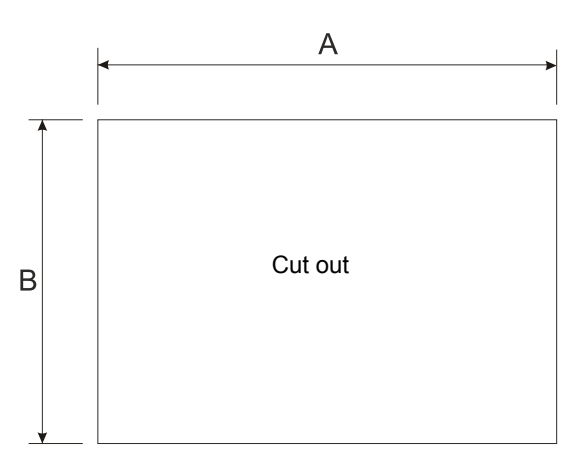

**Fig. 4.1**

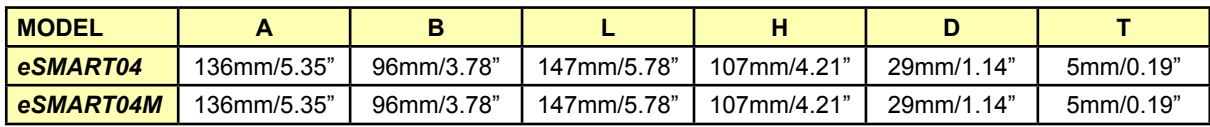

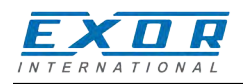

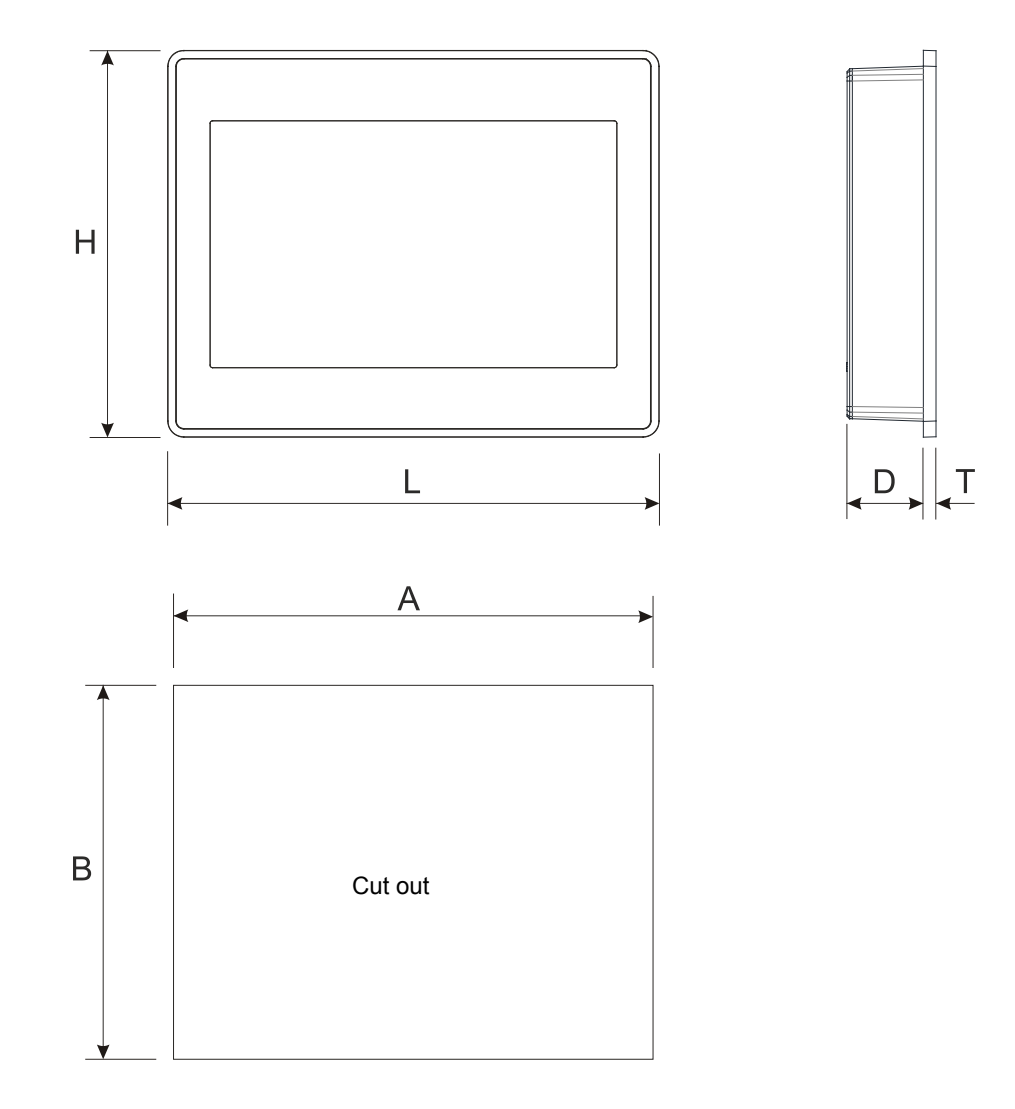

**Fig. 4.2**

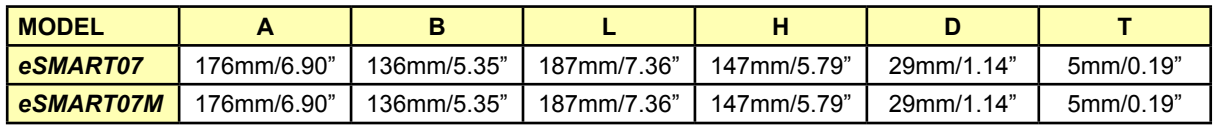

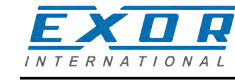

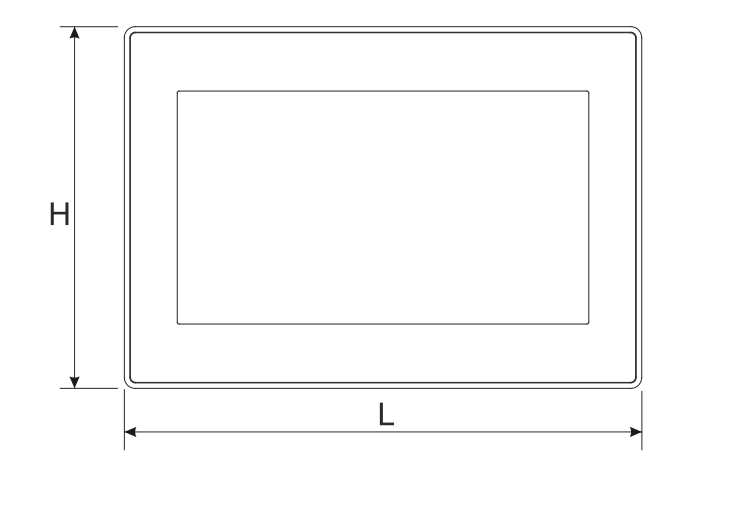

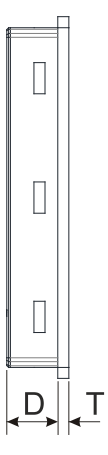

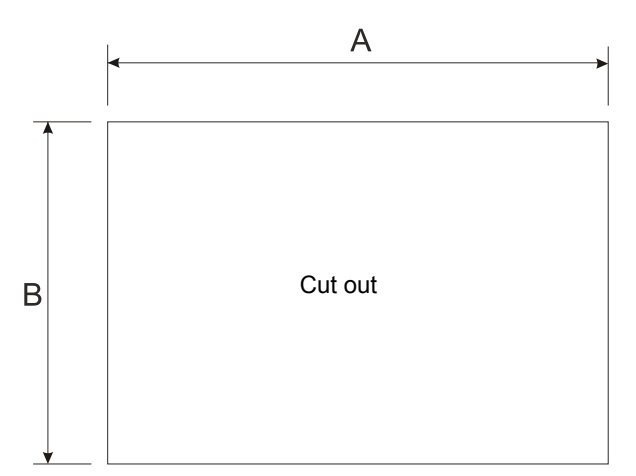

**Fig. 4.3**

| <b>MODEL</b> |              |             |              |             |                 |                  |
|--------------|--------------|-------------|--------------|-------------|-----------------|------------------|
| eSMART10     | 271mm/10.66" | 186mm/7.32" | 282mm/11.10" | 197mm/7.75" | . 14"<br>29mm/1 | ົດດະ<br>6mm/0.23 |

<span id="page-15-0"></span>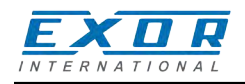

### **4.2 Installation environment**

In order to meet the front panel protection classifications, proper installation procedure must be followed:

- the borders of the cutout must be flat
- screw up each fixing screw until the plastic bezel corner get in contact with the panel.
- the cutout for the panel must be of the dimensions indicated in this manual.

The equipment is not intended for continuous exposure to direct sunlight. This might accelerate the aging process of the front panel film.

The equipment is not intended for installation in contact with corrosive chemical compounds. Check the resistance of the front panel film to a specific compound before installation.

Do not use tools of any kind (screwdrivers, etc.) to operate the touch screen of the panel.

The IP66 is guaranteed only if:

- max deviation from the plane surface to the cut-out:  $\leq 0.5$ mm
- thickness of the case where is mounted the equipment: from 1,5mm to 6mm
- max surface roughness where the gasket is applied:  $\leq 120$  um

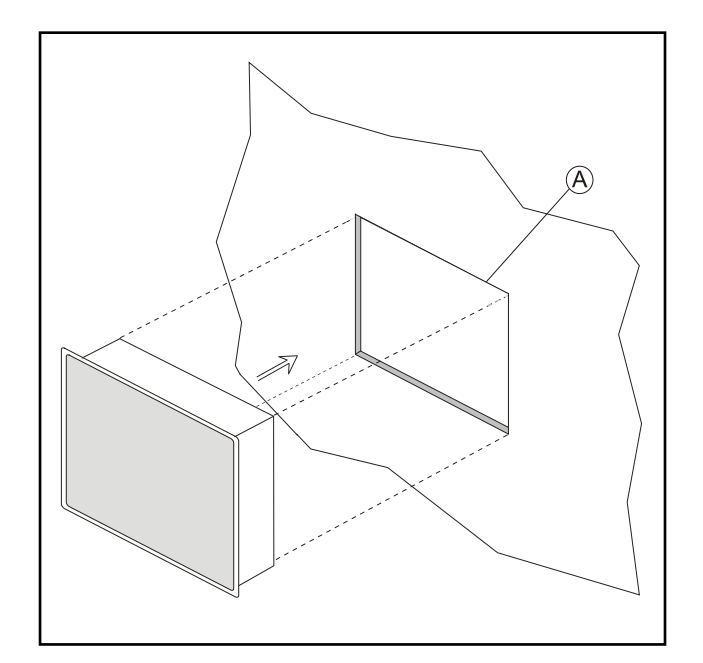

**Fig. 4.4**

#### **A.** Installation cut-out

<span id="page-16-0"></span>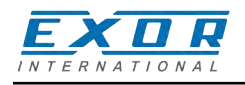

### **4.3 Installation procedure**

Place the fixing brackets as shown in figure.

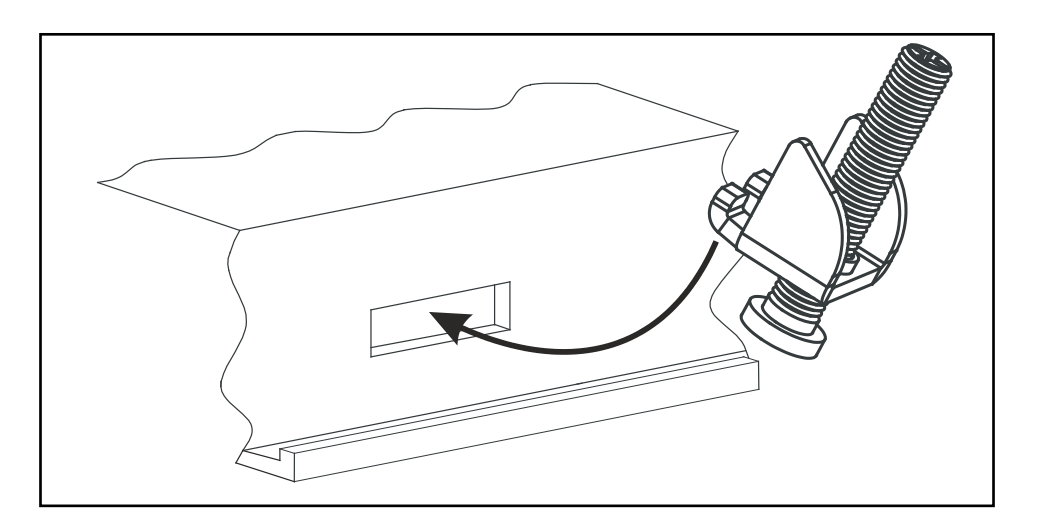

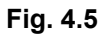

## **CAUTION**  $\overline{\bullet}$

Screw each fixing screw until the bezel corner gets in contact with the panel. Tightening torque: 75 Ncm

<span id="page-17-0"></span>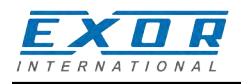

# **5 Connections**

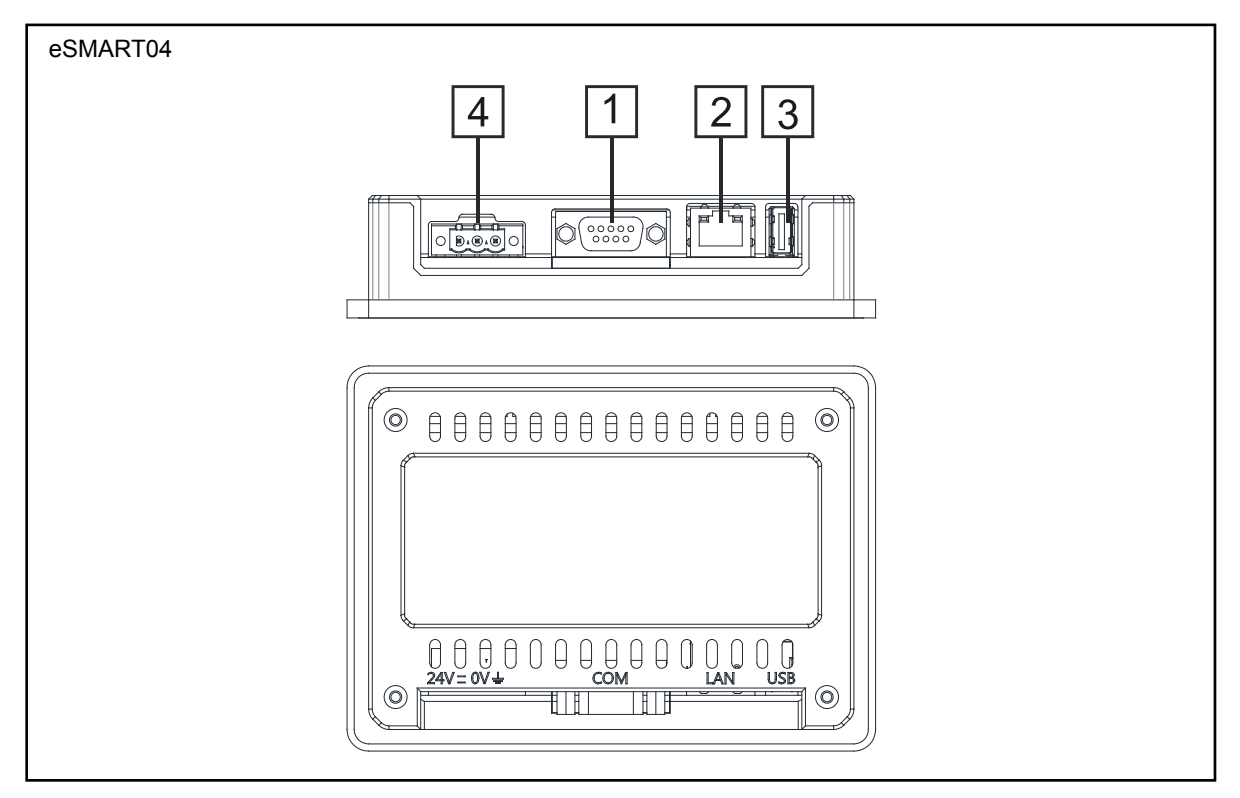

**Fig. 5.1**

- 1. Serial Port
- 2. Ethernet Port
- 3. USB Port
- 4. Power Supply

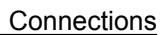

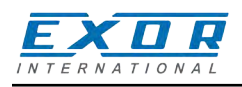

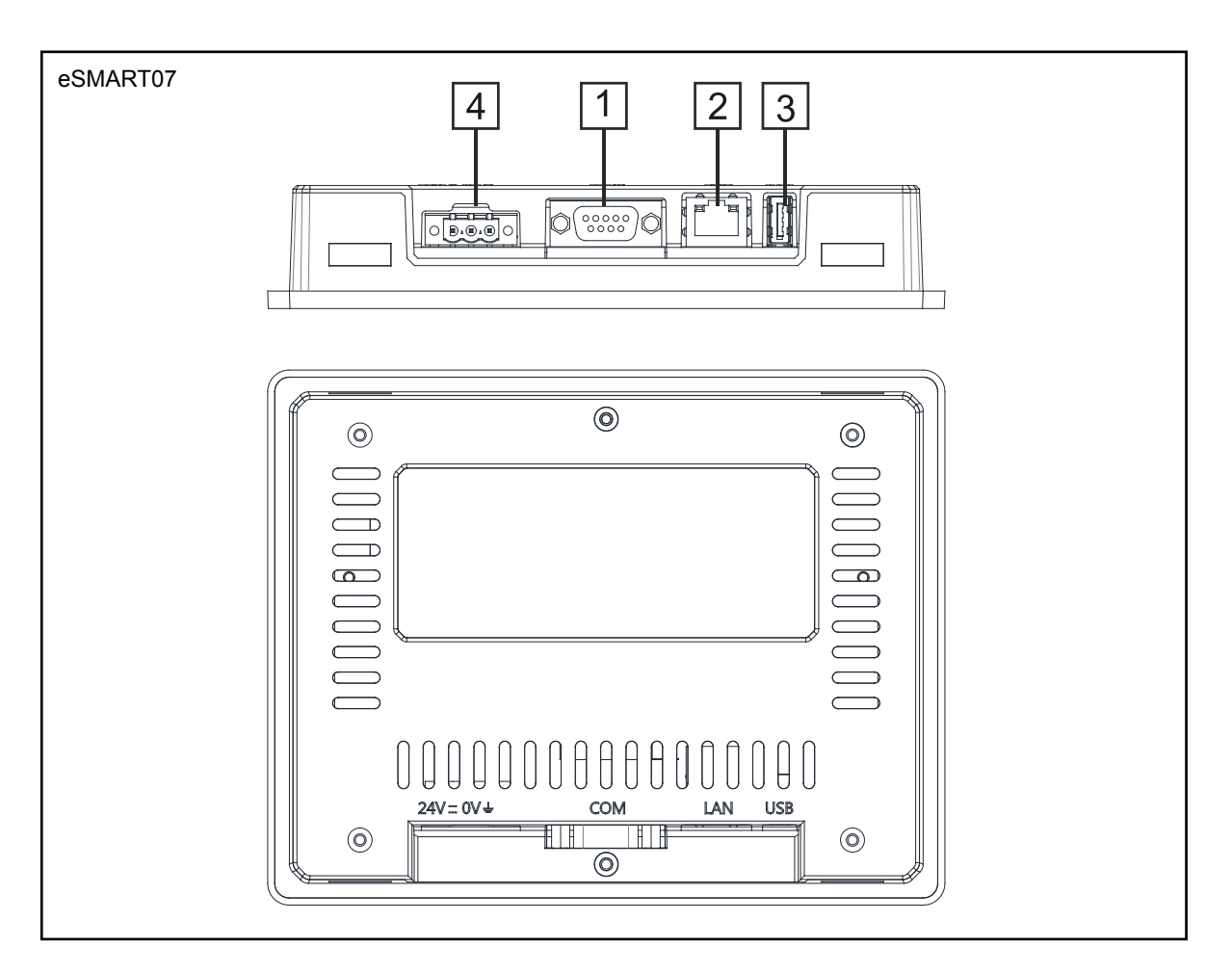

**Fig. 5.2**

- 1. Serial Port
- 2. Ethernet Port
- 3. USB Port
- 4. Power Supply

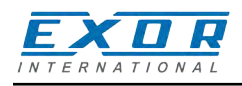

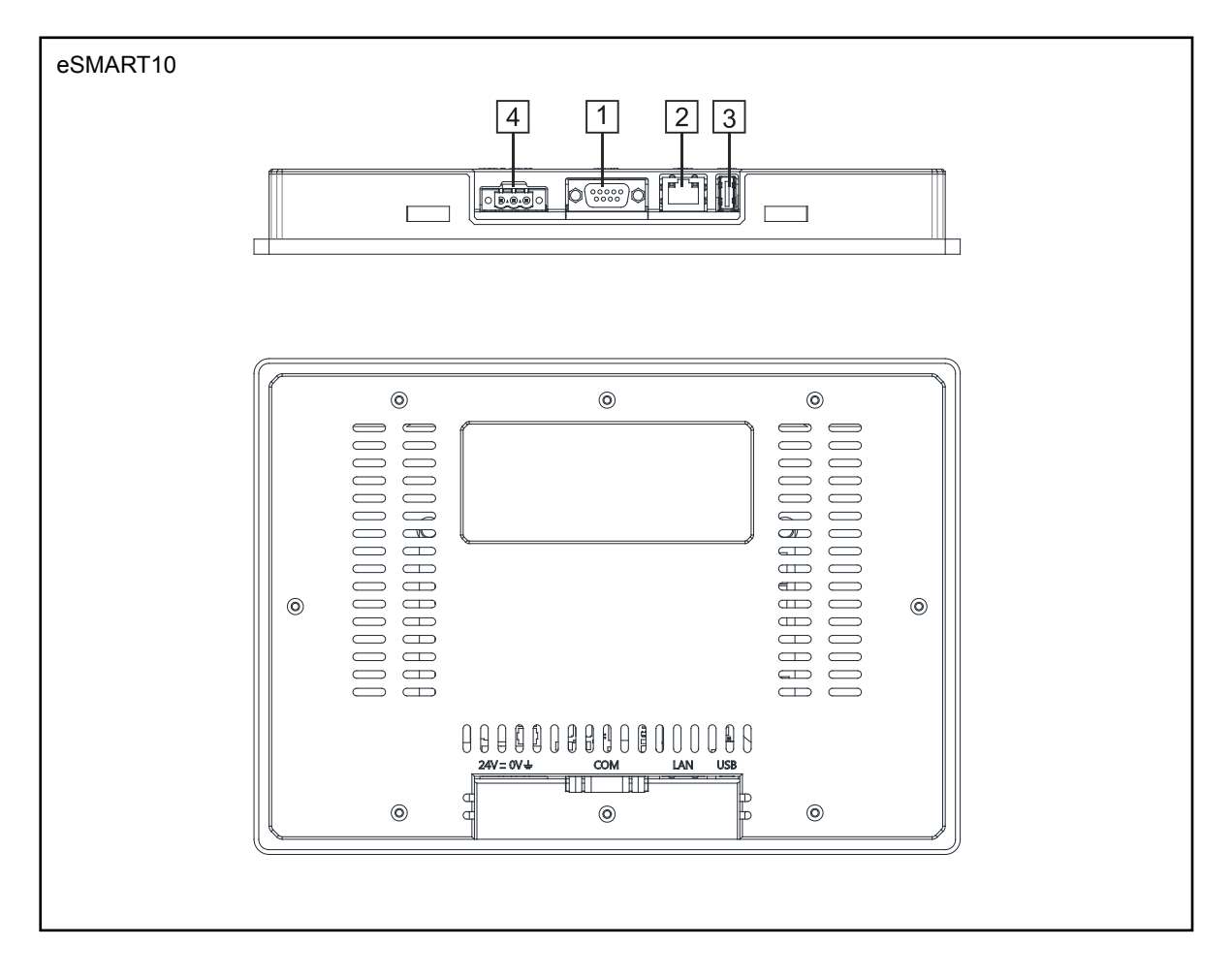

**Fig. 5.3**

- 1. Serial Port
- 2. Ethernet Port
- 3. USB Port
- 4. Power Supply

<span id="page-20-0"></span>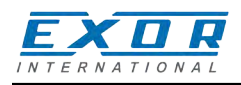

### **5.1 Serial port**

The serial port is used to communicate with the PLC or with another type of controller. Standards available for the signals in the PLC port connector are: RS-232, RS-422, RS-485.

The serial port is software programmable. Make sure you select the appropriate interface in the programming software.

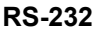

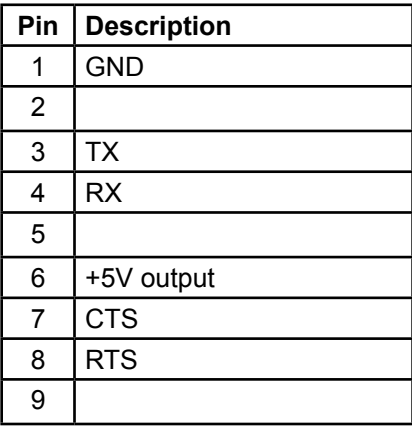

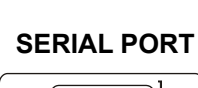

 $\circ \circ \circ \circ \circ$ 

#### **RS-232 RS-422, RS-485**

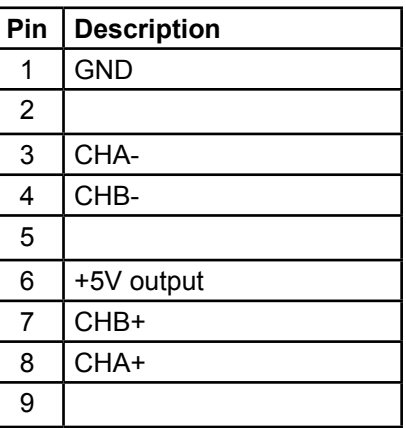

To operate in RS485 pins 4-3 and 8-7 must be connected externally.

The communication cable must be chosen for the type of device being connected.

<span id="page-21-0"></span>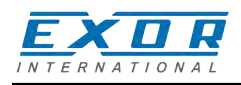

### **5.2 Ethernet port**

The Ethernet port have two LED indicators for status. Please see description below.

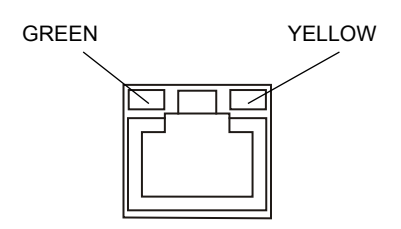

LED indicators

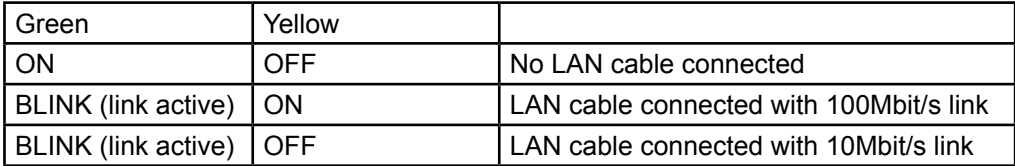

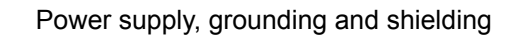

<span id="page-22-0"></span>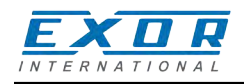

# **6 Power supply, grounding and shielding**

The power supply terminal block is shown in figure.

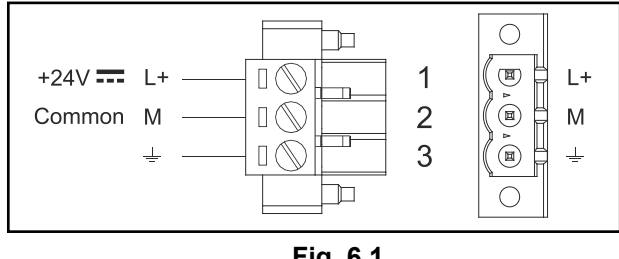

**Fig. 6.1**

DC Power Connector - AWG24 wire size - R/C Terminal Blocks (XCFR2), Female pitch 5.08mm, torque 4.5 lb-in

 **Note:** *Ensure that the power supply has enough power capacity for the operation of the equipment.*

The unit must always be grounded to earth. Grounding helps limit the effects of noise due to electromagnetic interference on the control system.

Use terminal 3 on the power supply terminal block earth connection.

The power supply circuit may be floating or grounded. In the latter case, connect to ground the power source common as shown in figure with a dashed line.

When using the floating power scheme, note that the HMI devices internally connects the power common to ground with a 1MΩ resistor in parallel with a 4,7nF capacitor.

The power supply must have double or reinforced insulation.

The suggested wiring for the power supply is shown in figure.

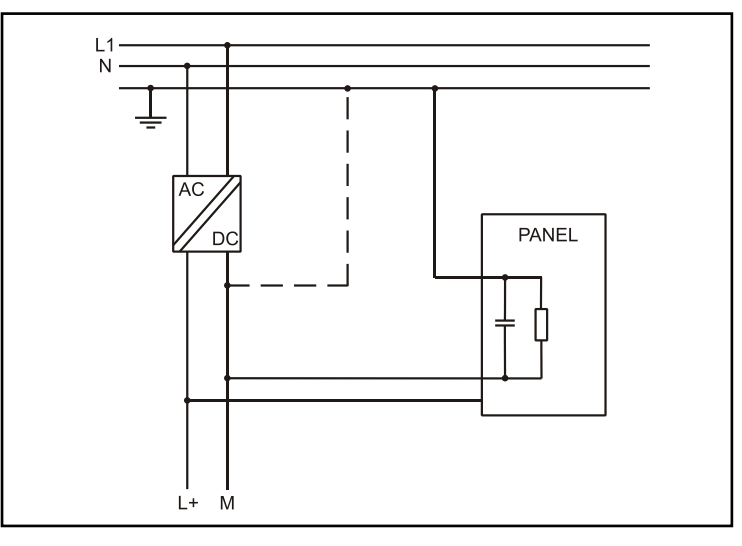

**Fig. 6.2**

All the electronic devices in the control system must be properly grounded. Grounding must be performed according to applicable regulations.

<span id="page-23-0"></span>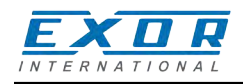

# **7 Cleaning faceplates**

The equipment must be cleaned only with a soft cloth and neutral soap product. Do not use solvents.

## **8 Getting started**

eSMART HMI products must be programmed with the software JMobile Studio (starting from v2.00). JMobile Studio is a software tool that must be properly installed on a computer running Microsoft Windows.

There are two options to transfer a JMobile application project to a HMI device:

- Ethernet Connect the HMI device to the computer with an Ethernet network connection. From JMobile Studio choose the command Run/Download to target. You may have to ensu re that the proper firewall policy has been configured in the computer to allow JMobile Studio to access the network.
- USB Create an Update Package using JMobile Studio and copy it to a USB Flash drive.

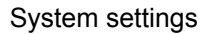

<span id="page-24-0"></span>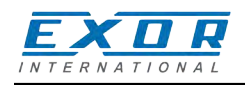

# **9 System settings**

eSMART HMI products have a system settings interface to allow configuration of system options.

The user interface of System Settings is based on HTML pages accessible locally on HMI or in remote using a Web browser Chrome v44 or higher on port 443 (https://IP/machine\_config). Default username is "admin", default password is "admin". Use navigation menu on the left side of the screen to browse through the available options.

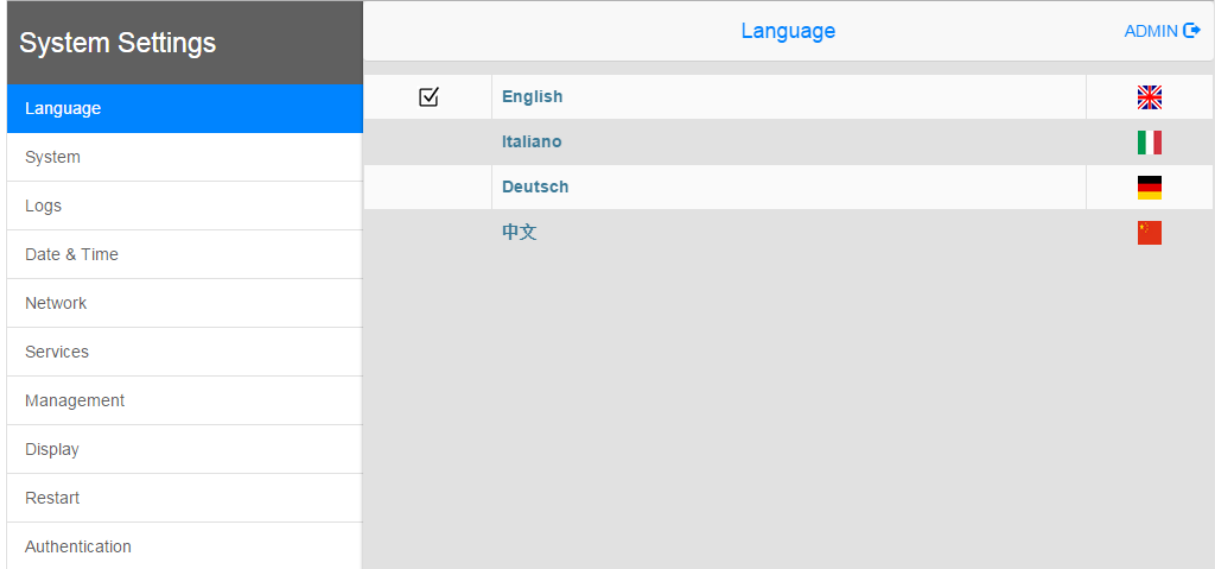

The active item of menu is highlighted on the left side. The right side shows related information and settings. Based on the size of the HMI screen, both menu and content of selected item may be shown on screen or not.

System Settings has two modes of operation:

- **User Mode** JMobile runtime is running or the HMI device is in "factory default" status.
- **System Mode** JMobile runtime is not running or the HMI device has a software failure. System Mode includes all options available in User Mode and offers in additions commands dedicated to system upgrade and recovery not availables when running in User Mode.

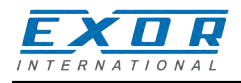

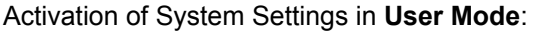

JMobile runtime not running<br>JMobile runtime running Press "System Setting" button on the HMI screen<br>Recall context menu and select "System Settings" Recall context menu and select "System Settings". To recall the context menu click and hold any unused area of the touchscreen for a few seconds. Default hold time is 2 seconds.

Activation of Systems Settings in **System Mode**:

- Normal operation If JMobile runtime is not running: Press "System Setting" button on the HMI screen to enter in System Settings in User Mode. Select "Restart" -> "Config OS" to reboot in System Mode. If JMobile runtime is running: recall context menu and select "System Settings". To recall the context menu click and hold any unused area of the touchscreen for a few seconds. Default hold time is 2 seconds to enter in System Settings in User Mode. Select "Restart" -> "Config OS" to reboot in
	- System Mode.
- Recovery operation If panel is not responsive, use the so-called "tap-tap" procedure. This procedure consists in tapping the surface of the touchscreen during the device power-up phase. Tapping frequency must be high. You have to start tapping the touchscreen as soon as power has been applied to the device. When the sequence has been recognized, the system shows the message: "TAP-TAP DETECTED". At this point release touch to boot in User Mode without running JMobile runtime or press and hold few seconds (selecting so "RESTART: CONFIG OS") to boot in System Mode.

**System Settings** includes options for basic settings of the device.

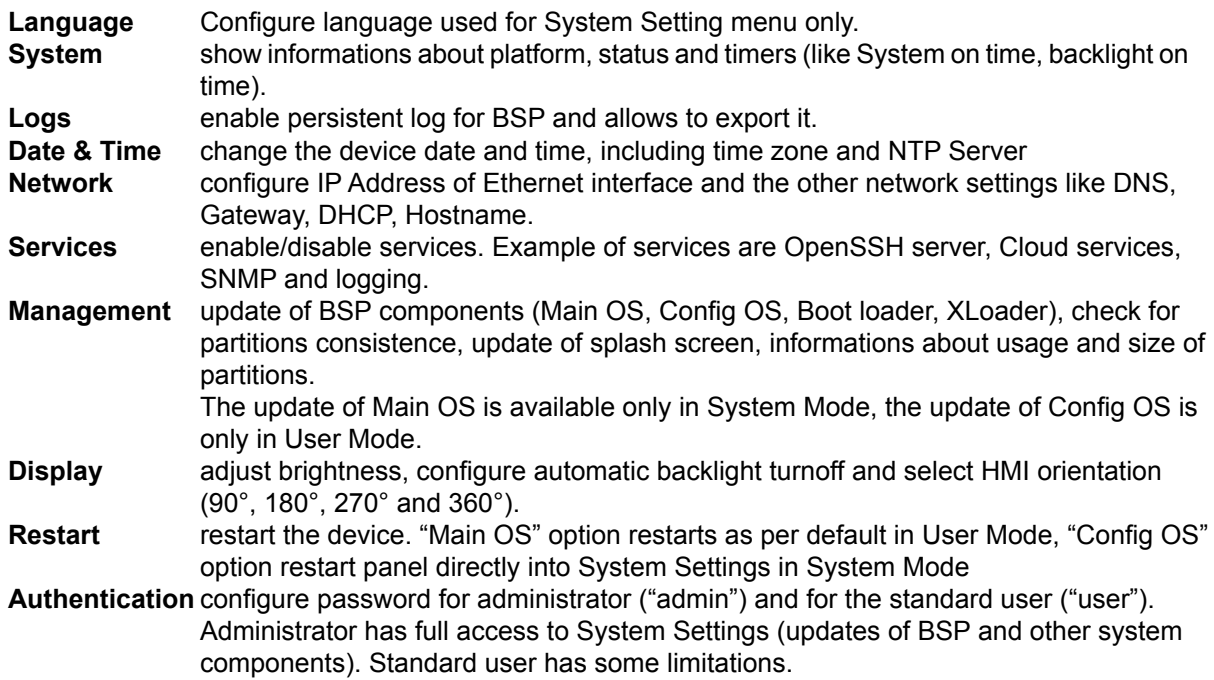

**Note:** *the System Settings tool includes also other options, not described and not documented at this moment*

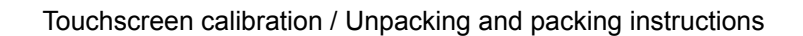

<span id="page-26-0"></span>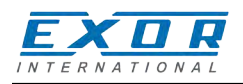

### **10 Touchscreen calibration**

eSMART HMI products support calibration of the interface. To start calibration proceed as follow:

- 1) Use the "tap-tap" procedure at boot (this procedure consists in tapping the surface of the touchscreen during the device power-up phase. Tapping frequency must be high. You have to start tapping the touchscreen as soon as power has been applied to the device). When the sequence has been recognized, the system shows the message: "TAP-TAP DETECTED".
- 2) Release touch and wait few seconds until the message "ENTERING SYSTEM SETTINGS" appears<br>3) Press and hold touch
- Press and hold touch for few seconds for selecting "TOUCHSCREEN CALIBRATION".

### **11 Unpacking and packing Instructions**

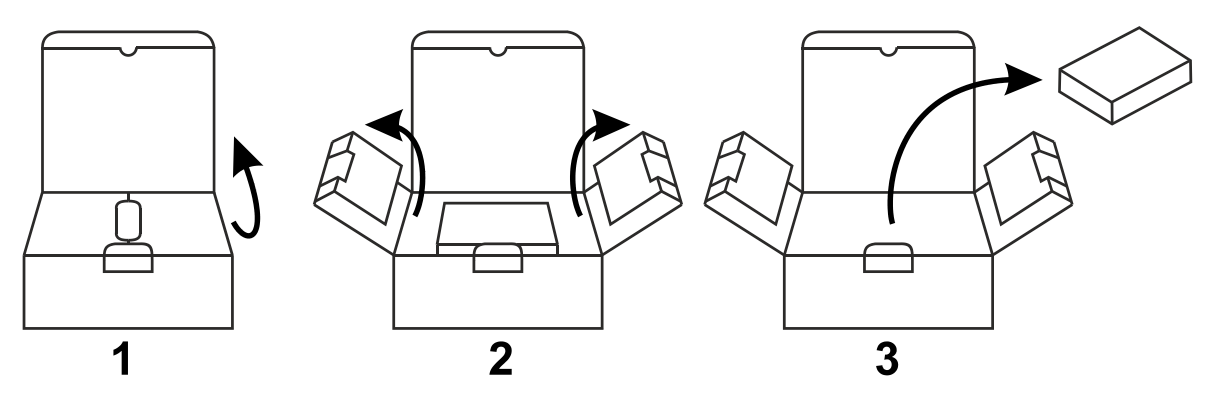

#### eSMART04, eSMART04M, eSMART07, eSMART07M

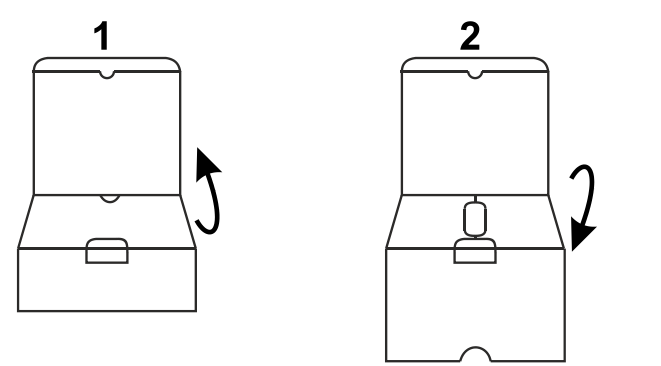

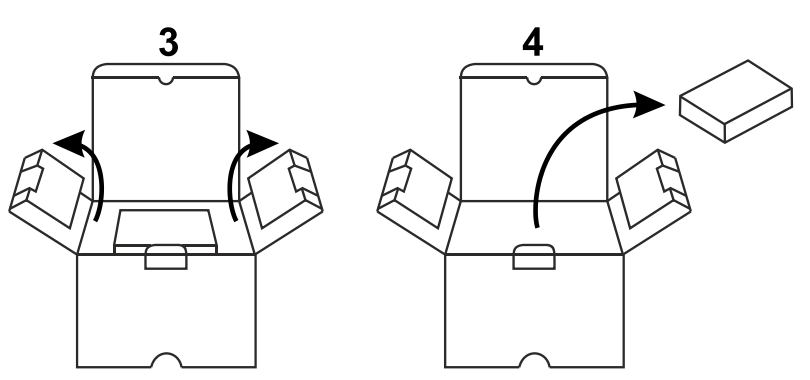

to repack the unit, follow the instructions backwards. eSMART10